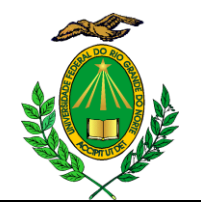

## **PROCEDIMENTOS PÓS DEFESA DE DISSERTAÇÃO**

**1.** Efetuar as correções solicitadas pela banca;

**2.** Submeter a dissertação no SIGAA (procedimento disponível em anexo);

**3.** Aguardar que o professor valide as correções através do SIGAA. Pode ser que ele retorne para adequações novamente;

**4.** Solicitar ficha catalográfica (ir ao menu Biblioteca - Serviços, lá terá uma opção para solicitar a ficha);

**5.** Incluir a ficha catalográfica na dissertação e ressubmeter o trabalho no SIGAA;

**6.** Aguardar a validação da coordenação do PPgES;

**7.** Após validada, assinar o termo de autorização de publicação (procedimento disponível em anexo);

**8.** Nesse passo, já pode solicitar a encadernação da dissertação;

**9.** Solicitar a certidão negativa da Biblioteca (ir no menu Biblioteca no SIGAA, lá terá uma opção para impressão da certidão);

**10.** Entregar a documentação na secretaria do PPgES para homologação da dissertação:

- Duas cópias encadernadas à francesa na cor azul-marinho e letras douradas (Uma para o orientador e outra para o PPgES);
- 2 CD's um contendo a dissertação em PDF outro contendo a dissertação em WORD para o orientador (todos os cds devem estar com as caixinhas e capa. Modelo da capa pode ser encontrada na página do programa no menu "Documentos - Formulários";
- 2 Cópias de CPF e RG.

# Disponibilização de Produções Acadêmicas na UFRN

## (Manual do Discente)

### 27/02/2014

Para fins divulgação da produção científica brasileira, toda produção acadêmica dos discentes da UFRN deve ser disponibilizada para leitura, impressão e download.

Por esse motivo, a partir da versão 3.13.0 o SIGAA passa a controlar o fluxo completo de submissão dos trabalhos acadêmicos.

#### Produções Acadêmicas de Pós-Graduação

#### Submissão de Versões de Teses e Dissertações

Os discentes de pós-graduação, após terem defendido os seus trabalhos, devem acessar a opção de "Submeter Teses/Dissertações" no menu "Ensino" do Portal Discente do SIGAA e devem submeter a versão final do trabalho defendido, Figura 1.

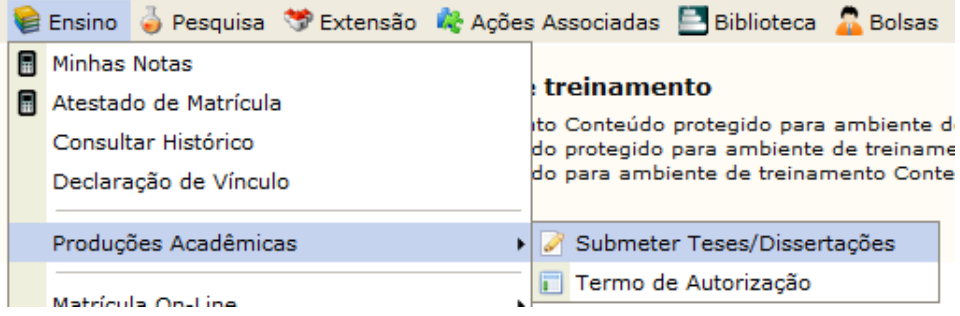

Figura 1: Acesso à operação de submeter tese ou dissertação defendida

 Observação: A versão final a ser submetida é a versão com as correções solicitas pela banca de defesa.

 Para a submissão do trabalho, o discente deve enviar o arquivo em formato PDF da sua tese ou dissertação informando um resumo das alterações realizadas, Figura 2.

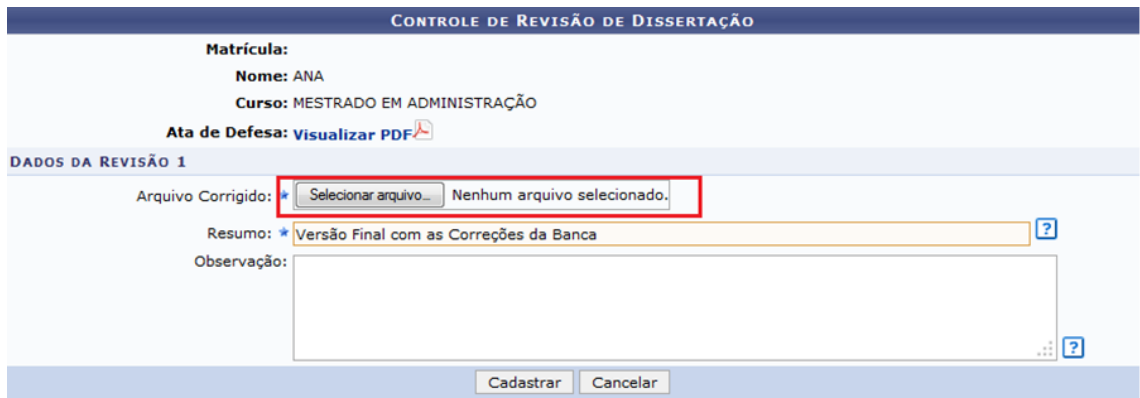

Figura 2: Submissão da Versão Final do Trabalho

Realizando-se a submissão, a versão submetida será encaminhada para ser validada pelo orientador do discente, Figura 3.

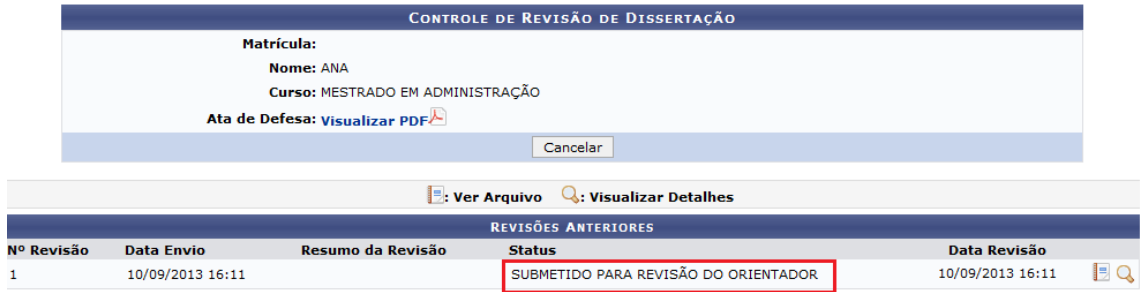

Figura 3: Aguardando Validação do Orientador

O orientador pode solicitar novas correções, retornando o trabalho para o discente, como mostrado na Figura 4.

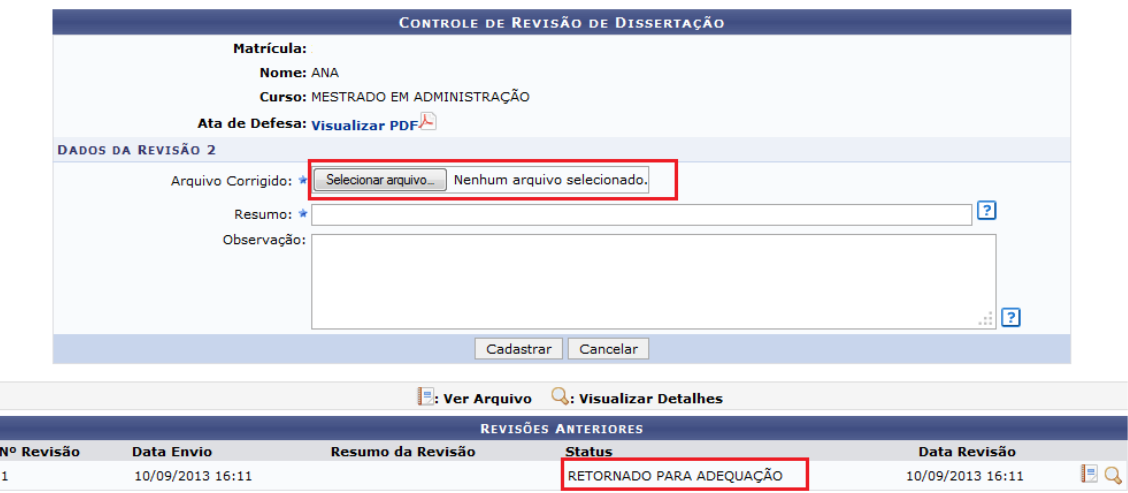

Figura 4: Trabalho Retornado para Adequação

Esse fluxo se repete, dentro do prazo estabelecido, até que o orientador aprove o arquivo submetido pelo orientando.

Após a aprovação do orientador, o trabalho será encaminhado para o coordenador do curso, que confirmará o seu recebimento, dando início ao processo de homologação do diploma e encerrando o fluxo de submissão do trabalho, Figura 5.

| CONTROLE DE REVISÃO DE DISSERTAÇÃO           |                                |                   |                          |                  |      |  |  |  |  |
|----------------------------------------------|--------------------------------|-------------------|--------------------------|------------------|------|--|--|--|--|
|                                              | Matrícula:                     |                   |                          |                  |      |  |  |  |  |
|                                              | Nome: ANA                      |                   |                          |                  |      |  |  |  |  |
| Curso: MESTRADO EM ADMINISTRAÇÃO             |                                |                   |                          |                  |      |  |  |  |  |
|                                              | Ata de Defesa: Visualizar PDFA |                   |                          |                  |      |  |  |  |  |
|                                              | Cancelar                       |                   |                          |                  |      |  |  |  |  |
|                                              |                                |                   |                          |                  |      |  |  |  |  |
| $\ $ : Ver Arquivo<br>Q: Visualizar Detalhes |                                |                   |                          |                  |      |  |  |  |  |
| <b>REVISÕES ANTERIORES</b>                   |                                |                   |                          |                  |      |  |  |  |  |
| Nº Revisão                                   | <b>Data Envio</b>              | Resumo da Revisão | <b>Status</b>            | Data Revisão     |      |  |  |  |  |
|                                              | 12/09/2013 15:33               |                   | RECEBIDA E VALIDADA      |                  | EQ.  |  |  |  |  |
| 3                                            | 11/09/2013 11:00               |                   | RETORNADO PARA ADEQUAÇÃO | 12/09/2013 15:31 | E Q  |  |  |  |  |
|                                              | 11/09/2013 10:32               |                   | RETORNADO PARA ADEQUAÇÃO | 11/09/2013 10:55 | IE Q |  |  |  |  |
|                                              | 10/09/2013 16:11               |                   | RETORNADO PARA ADEQUAÇÃO |                  | 1e q |  |  |  |  |
|                                              |                                |                   |                          |                  |      |  |  |  |  |

Figura 5: Versão Final Recebida e Validada

#### Assinatura do Termo de Autorização

Logo em seguida a validação do trabalho pelo coordenador do curso, os discentes devem então acessar a opção de "Termo de Autorização" no menu "Ensino" do Portal Discente.

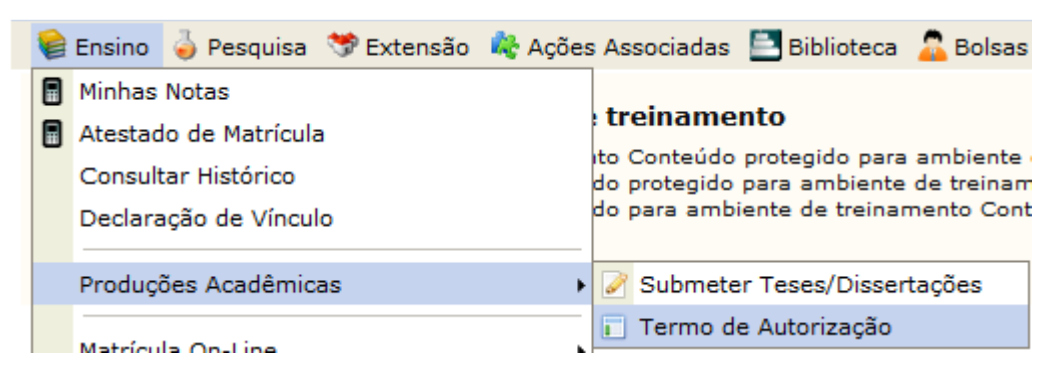

Figura 6: Acessando a Operação de Assinar o Termo de Autorização

Na Figura 7, o sistema lista todas as produções acadêmicas submetidas pelo discente.

|                          |                      |  | ्रिः Visualizar Termo de Autorização   अ: Assinar Termo de Autorização |                                 |                                         |  |  |  |  |
|--------------------------|----------------------|--|------------------------------------------------------------------------|---------------------------------|-----------------------------------------|--|--|--|--|
| PRODUÇÕES ACADÊMICAS (1) |                      |  |                                                                        |                                 |                                         |  |  |  |  |
|                          | Ata Título           |  |                                                                        | <b>Status</b>                   | Termo de Autorização<br><b>Assinado</b> |  |  |  |  |
| 563                      | <b>Uma Abordagem</b> |  |                                                                        | <b>VERSÃO FINAL</b><br>VALIDADA | <b>NÃO</b>                              |  |  |  |  |
|                          |                      |  | Cancelar                                                               |                                 |                                         |  |  |  |  |

Figura 7: Produções Acadêmicas do Discente

Caso o termo de autorização para essa produção ainda não esteja assinado, o discente deve então utilizar a opção de assinar o termo.

Observação: Sem a assinatura do Termo de Autorização não é possível homologar o trabalho final realizado no curso de pós-graduação nem receber o diploma.

Conforme mostrado na Figura 8, para assinar eletronicamente o termo de autorização o discente deve concordar com o texto de autorização, informar a agência de formento (instituição que patrocinou o seu trabalho) e informar o modo de disponibilização do trabalho: se Pública ou Embargada.

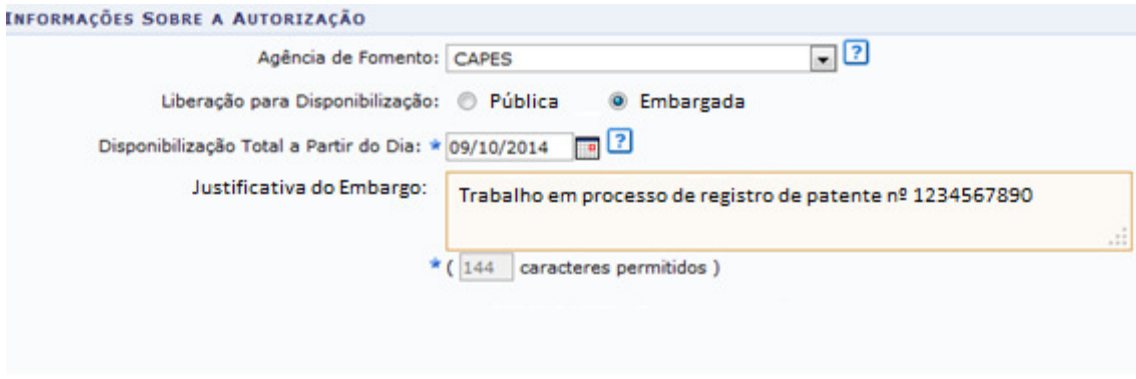

Figura 8: Tela de assinatura de Termo de Autorização

Na disponibilização pública, o seu trabalho estará disponível na íntegra para acesso. Em caso de embargo, o acesso ao seu trabalho poderá ser bloqueado por um período máximo de até 5 anos.

A justificativa e o período de embargo informado serão analisados e validados pelos gestores no módulo de Stricto Sensu. Caso sejam aceitos, o embargo será liberado. Se não, será necessário assinar novamente o termo de autorização com a disponibilização pública do seu trabalho ou um período de embargo menor.

#### Disponibilização do Trabalho

Quando no status da sua produção aparecer o valor "VERSÃO FINAL VALIDADA" e o Termo de Autorização estiver assinado, Figura 9, o seu trabalho poderá ser disponibilizado na consulta do acervo do sistema de bibliotecas do SIGAA e no repositório institucional da UFRN http://repositorio.ufrn.br.

O processo de homologação do diploma poderá ser finalizado e o discente poderá receber seu diploma.

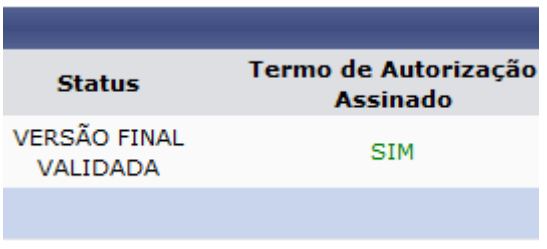

Figura 9: Disponibilização do Trabalho Autorizada

Ps.: Não será mais necessária a entrega do material presencialmente na Biblioteca.